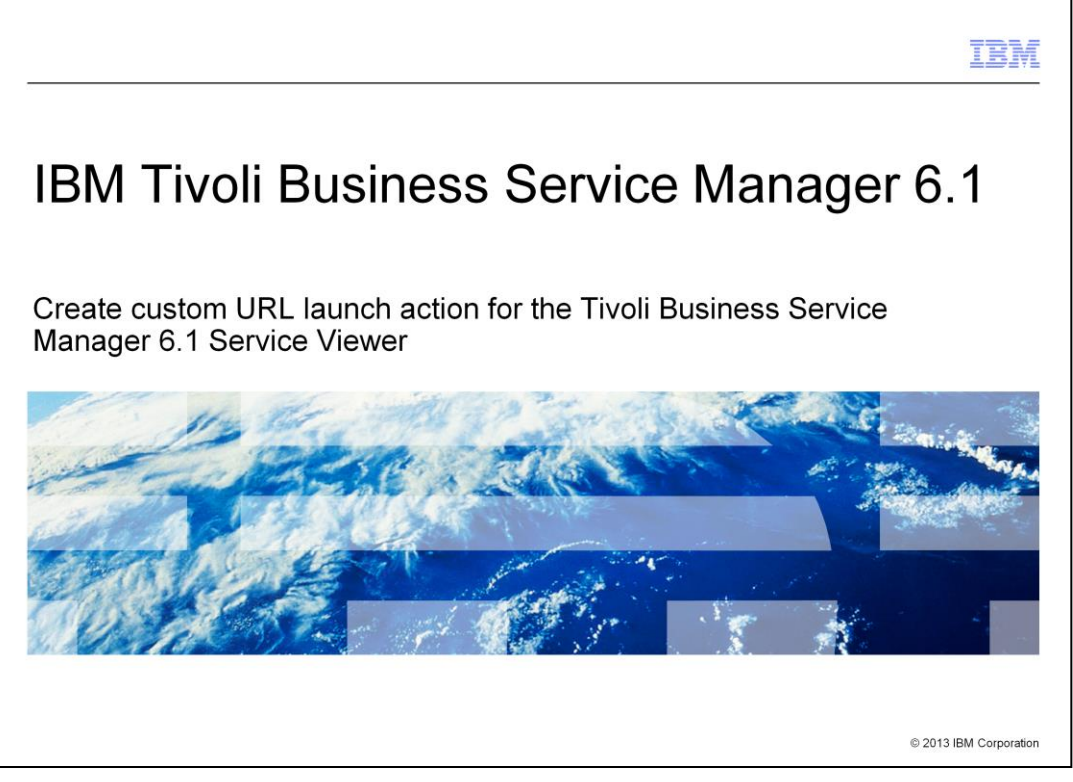

This presentation covers creating a custom URL Launch Action for Tivoli® Business Service Manager 6.1.

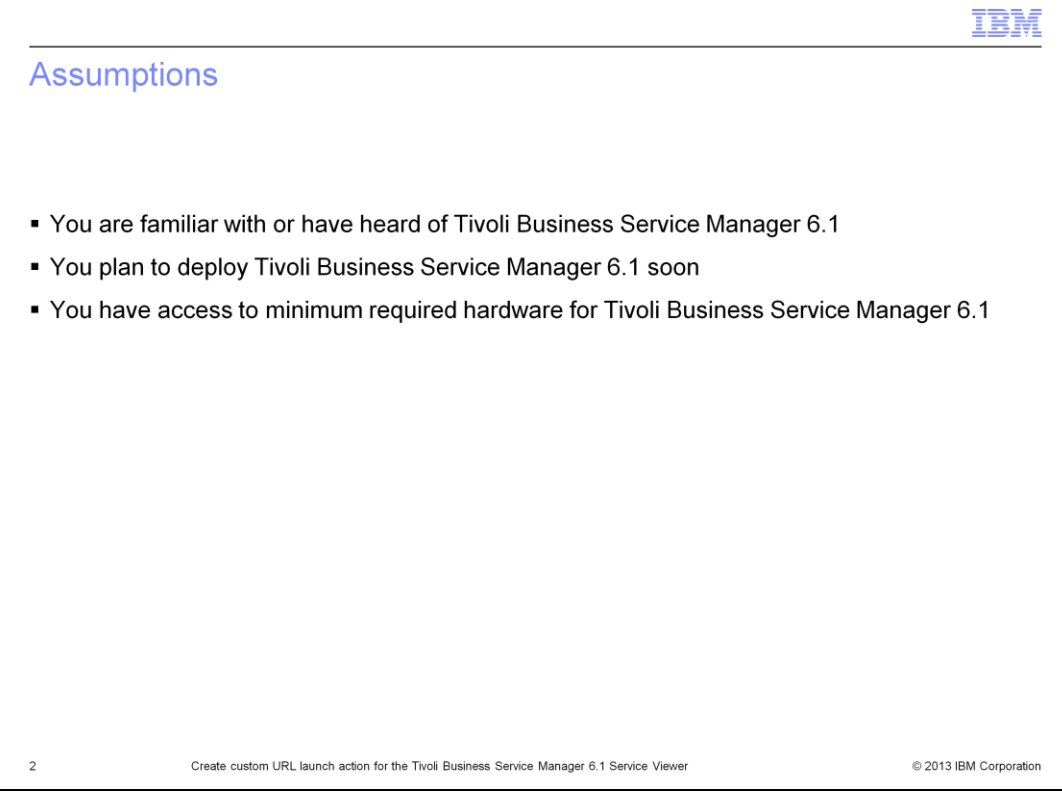

This presentation is built for those who are deploying Tivoli Business Service Manager 6.1 or 6.1.1. This presentation is designed to help you build a custom URL launch action for the Tivoli Business Service Manager Service Viewer.

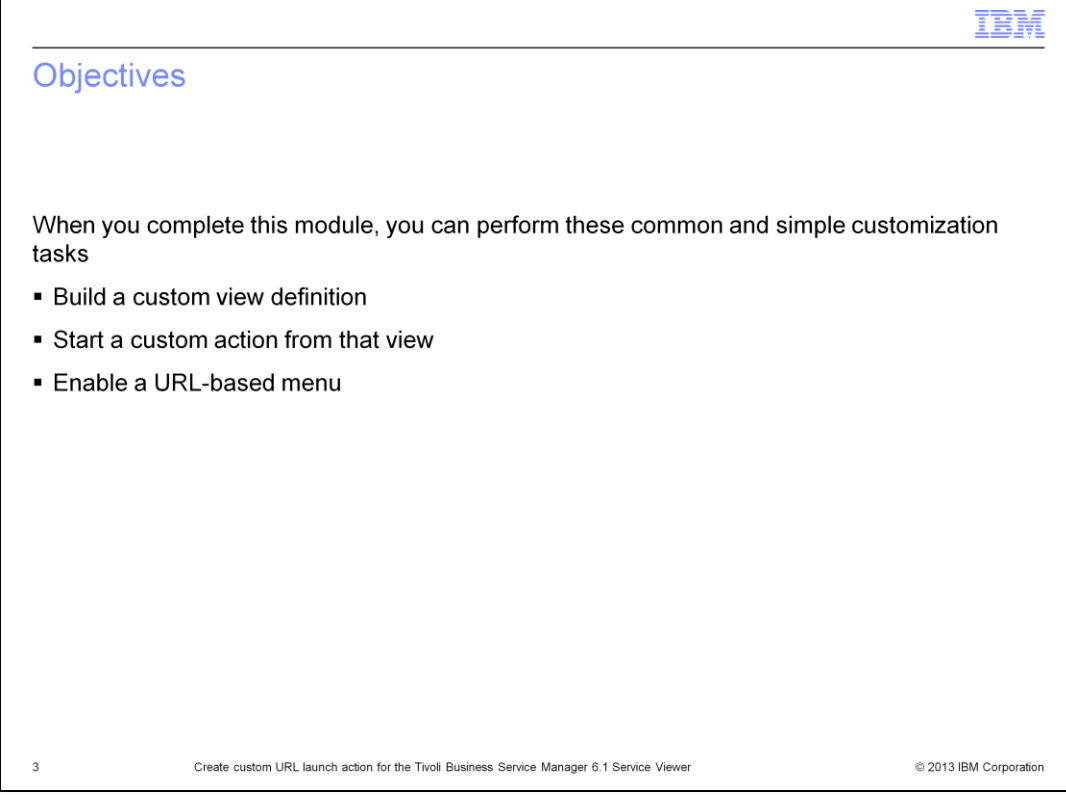

When you complete this module, you can enable a URL menu and change that URL menu.

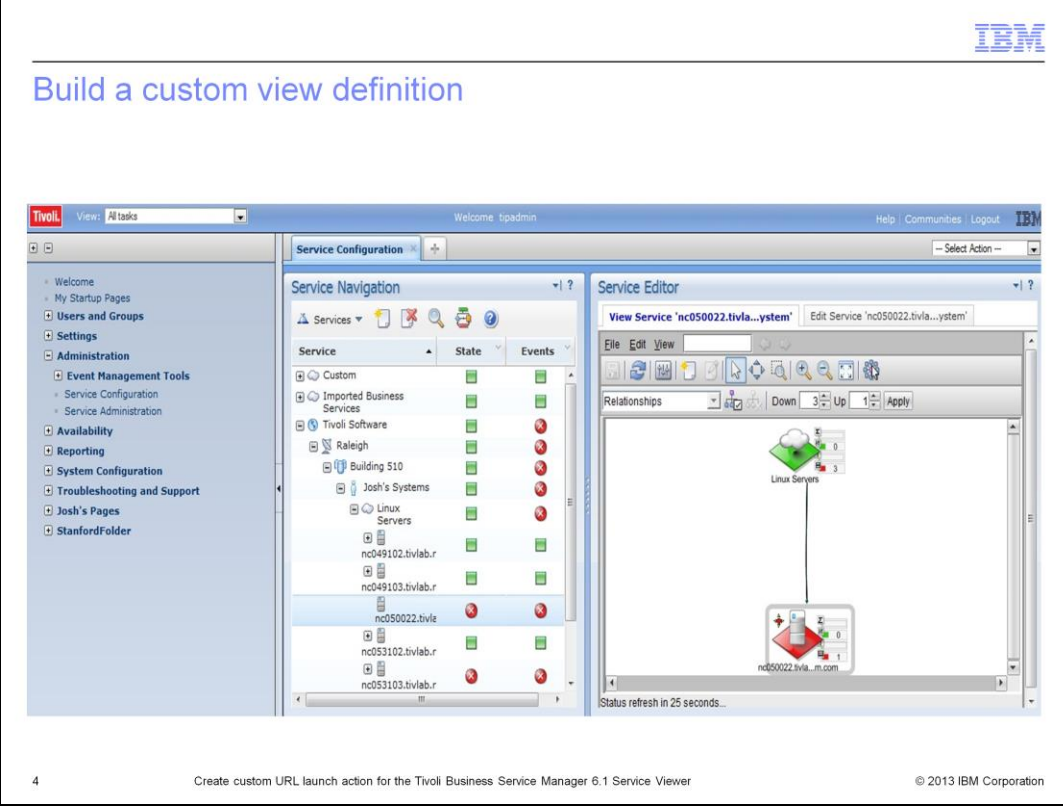

From the Administration menu on the left:

Select Service Configuration.

Select a service from the Service Navigation portlet.

Click the View Service tab to access the view definition editor.

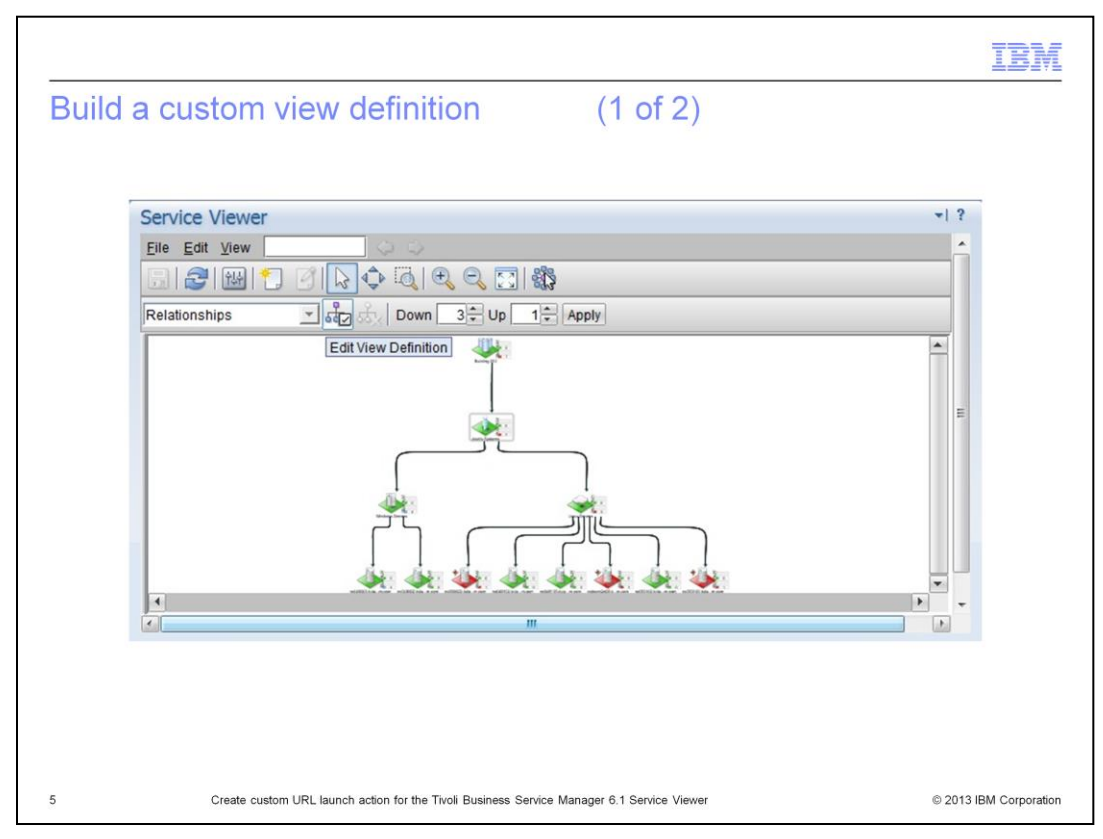

Begin by editing an existing view definition in your current Service Viewer.

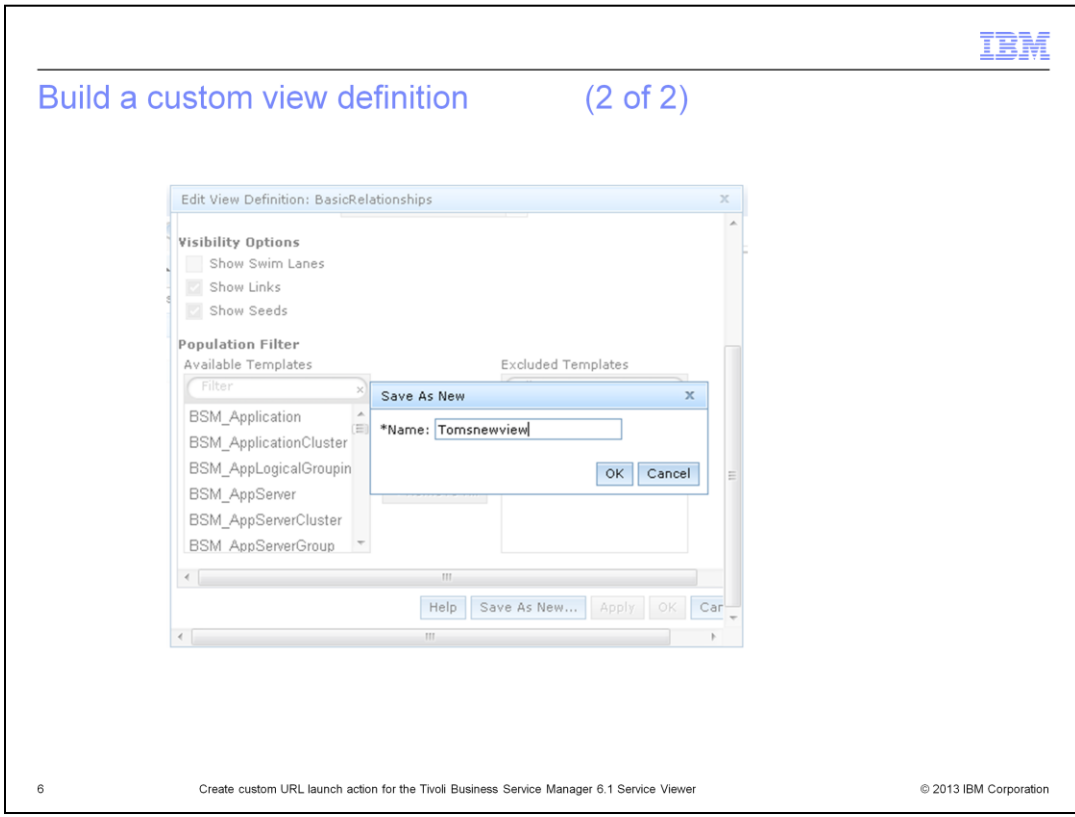

While editing this view definition, rename it to a unique name.

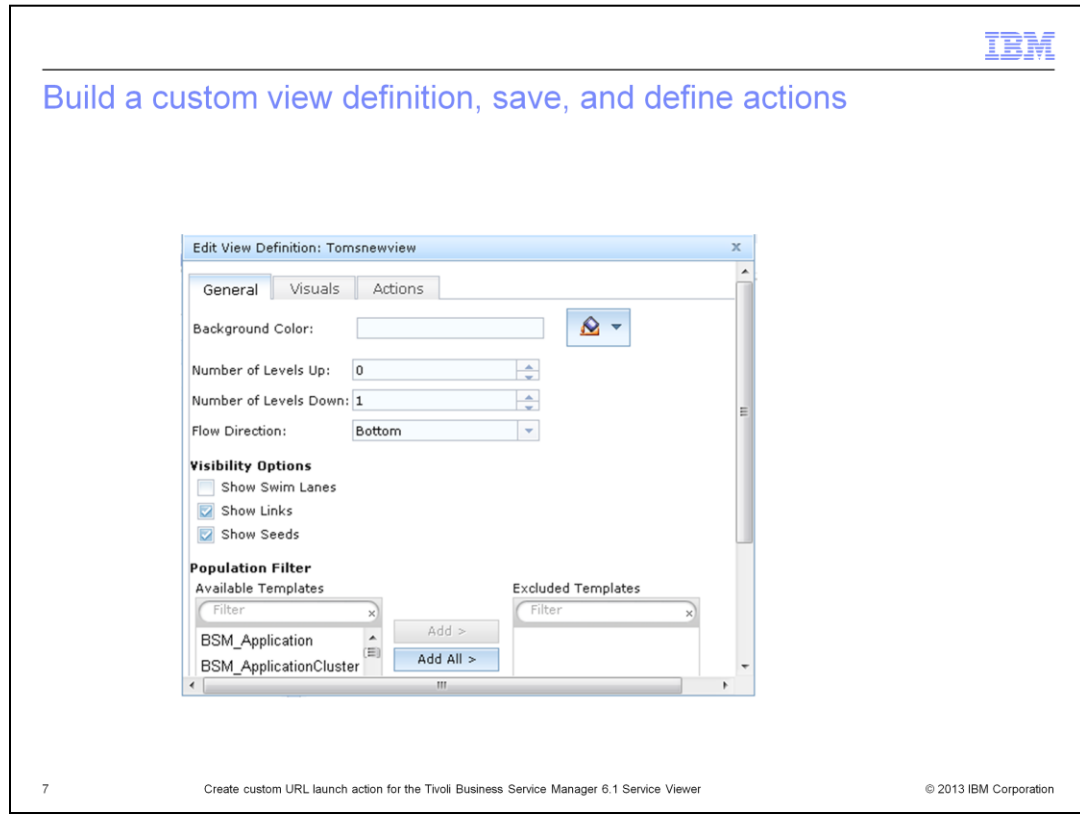

You now have a new saved view definition that you can edit.

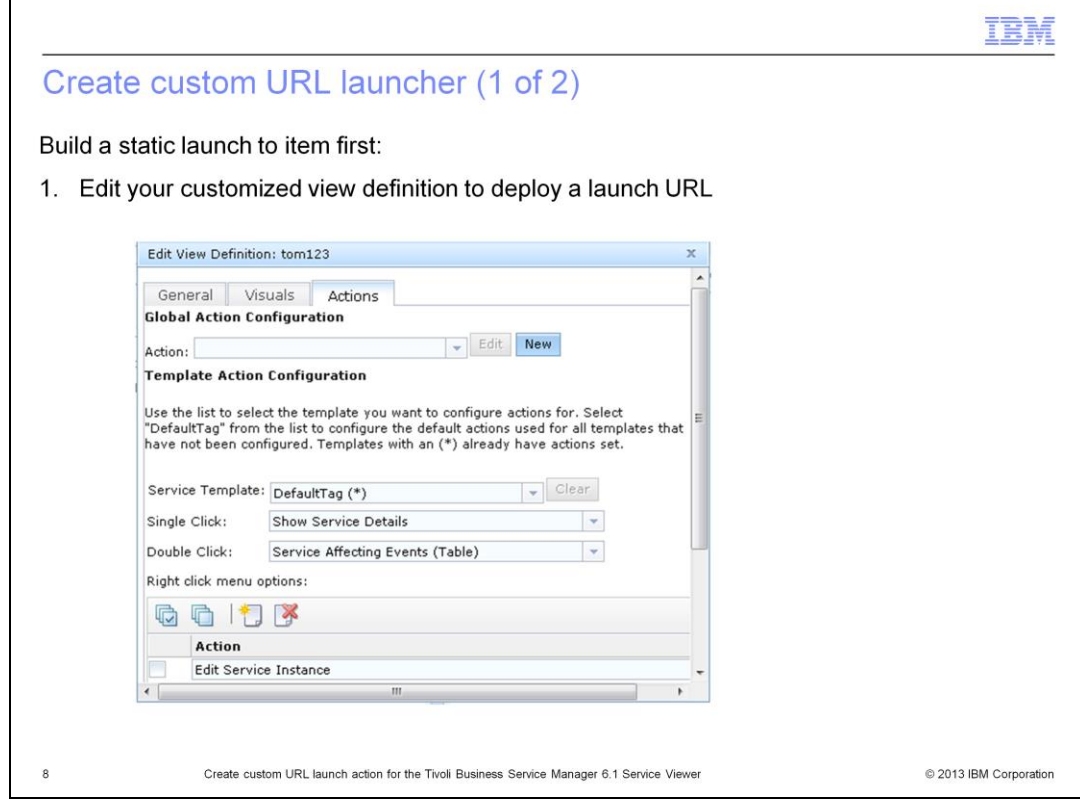

Click the Select Actions tab of new view definition to edit.

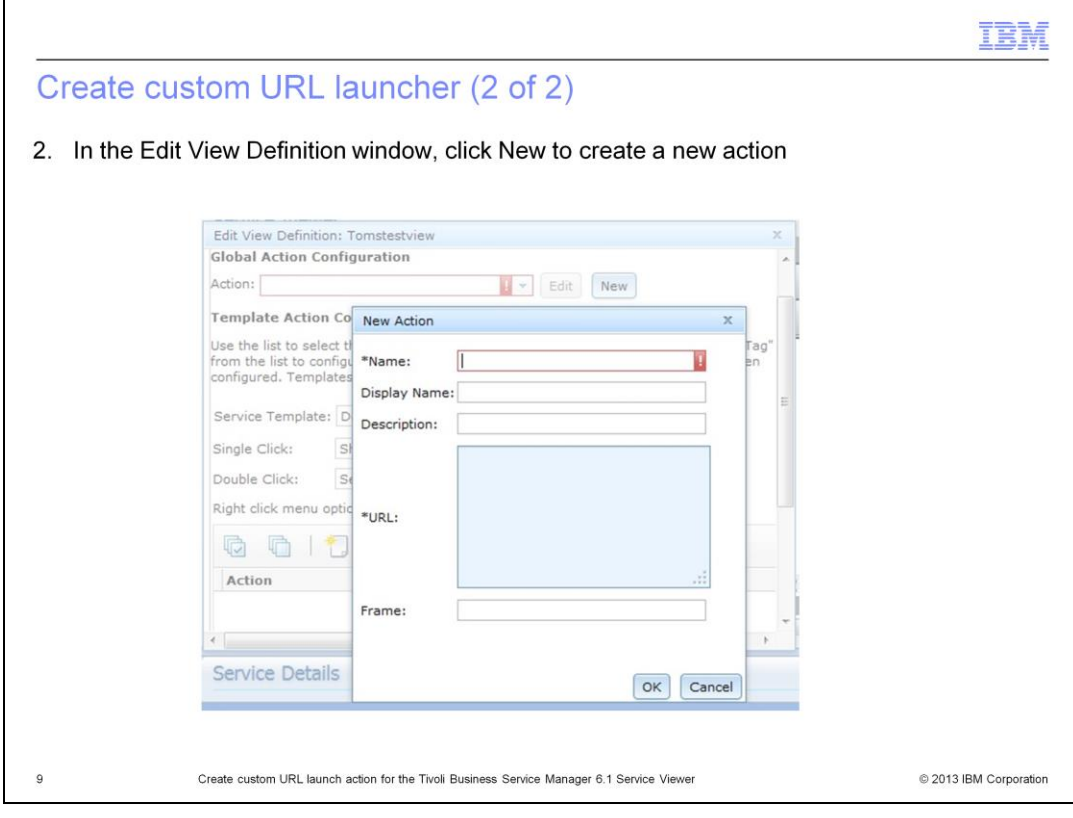

Click New.

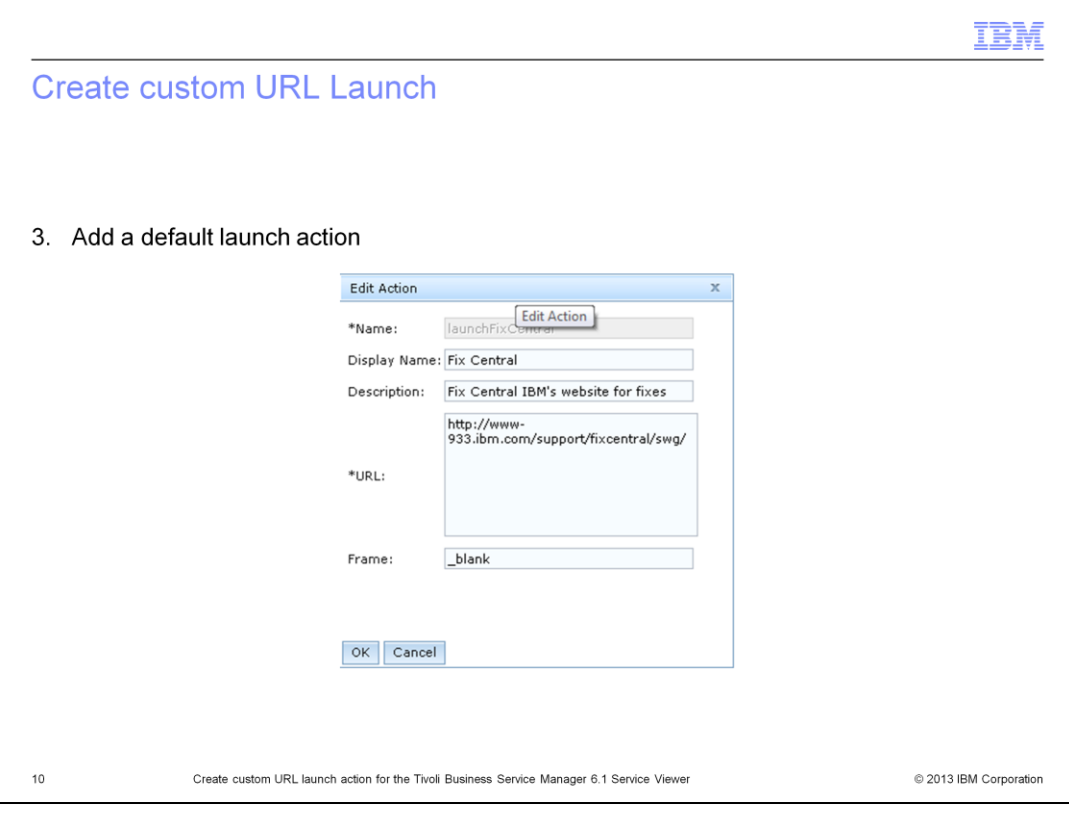

Edit New action with URL.

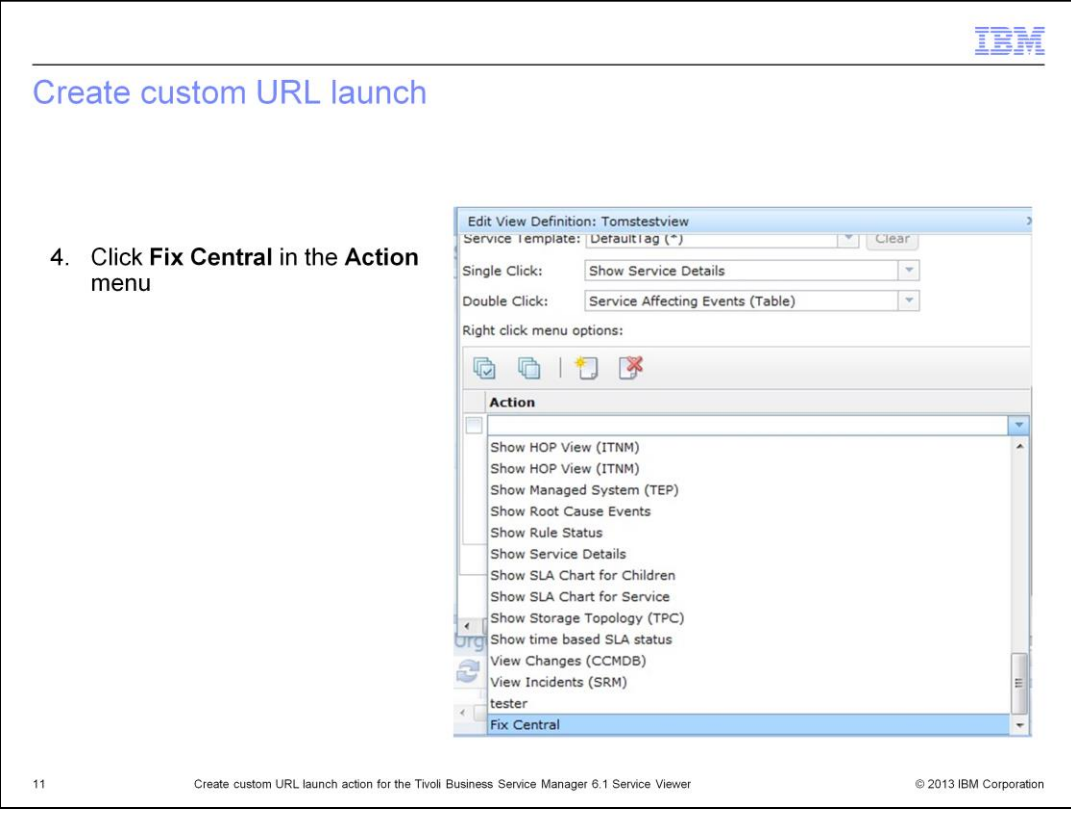

New URL action Fix Central is located in the Action drop-down menu.

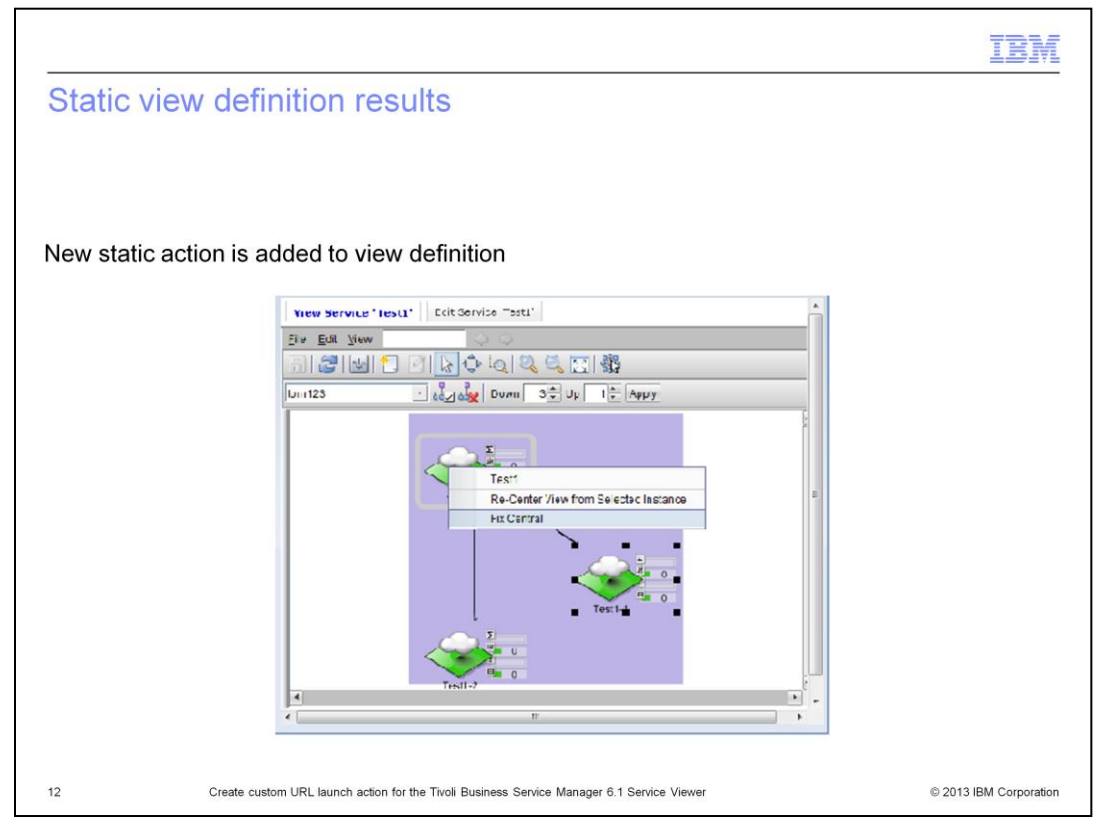

On your service view definition, you now have a Fix Central customer URL launcher. To access this menu, right-click the assigned service.

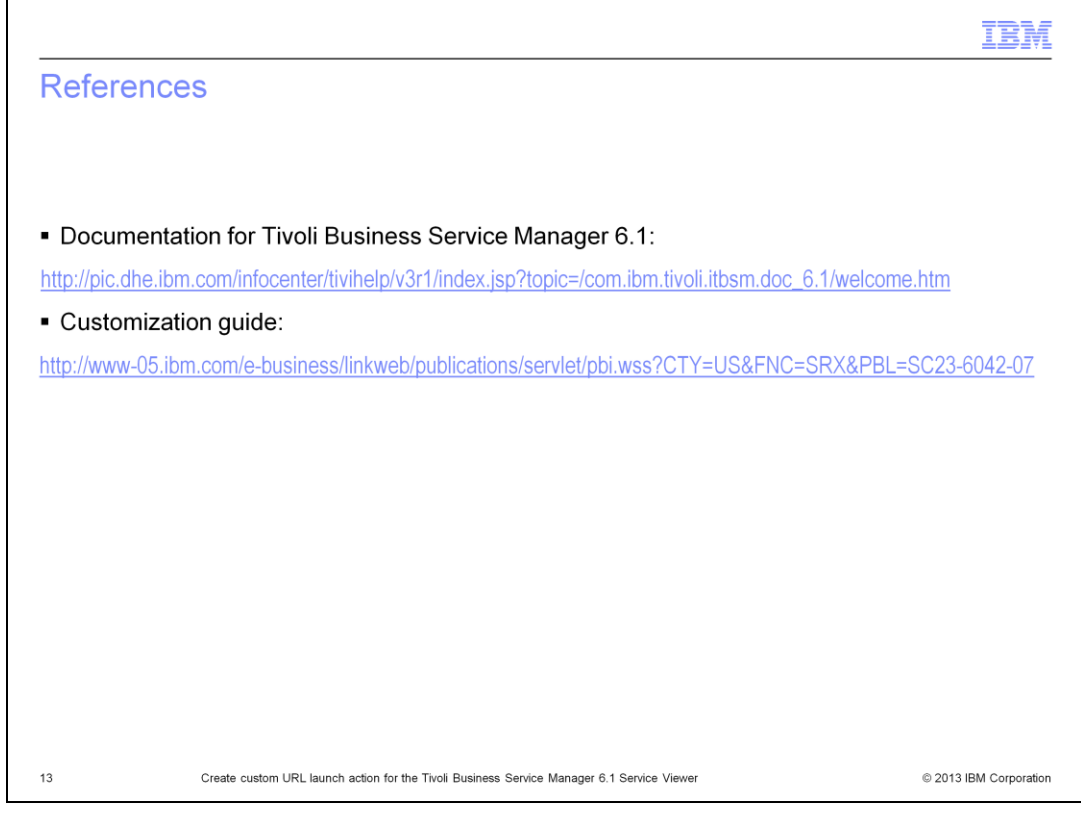

Links to additional documentation and the customization guide are shown.

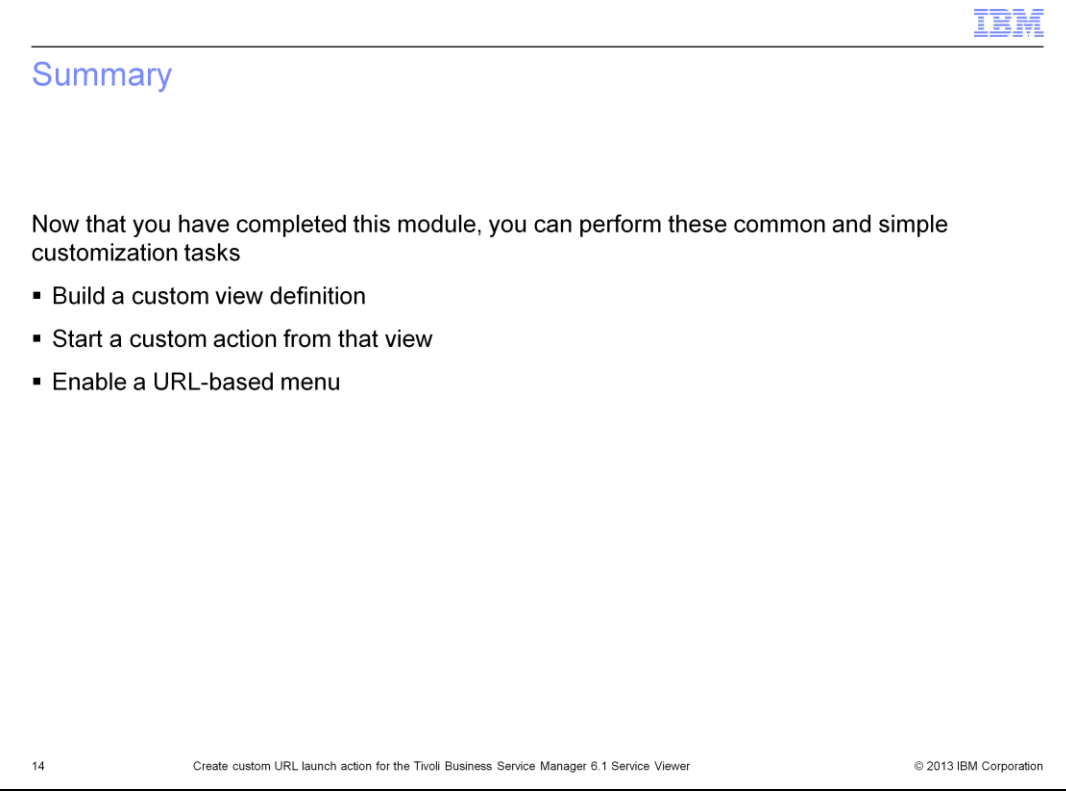

Now that you have completed this module, you can enable a URL menu and change that URL menu.

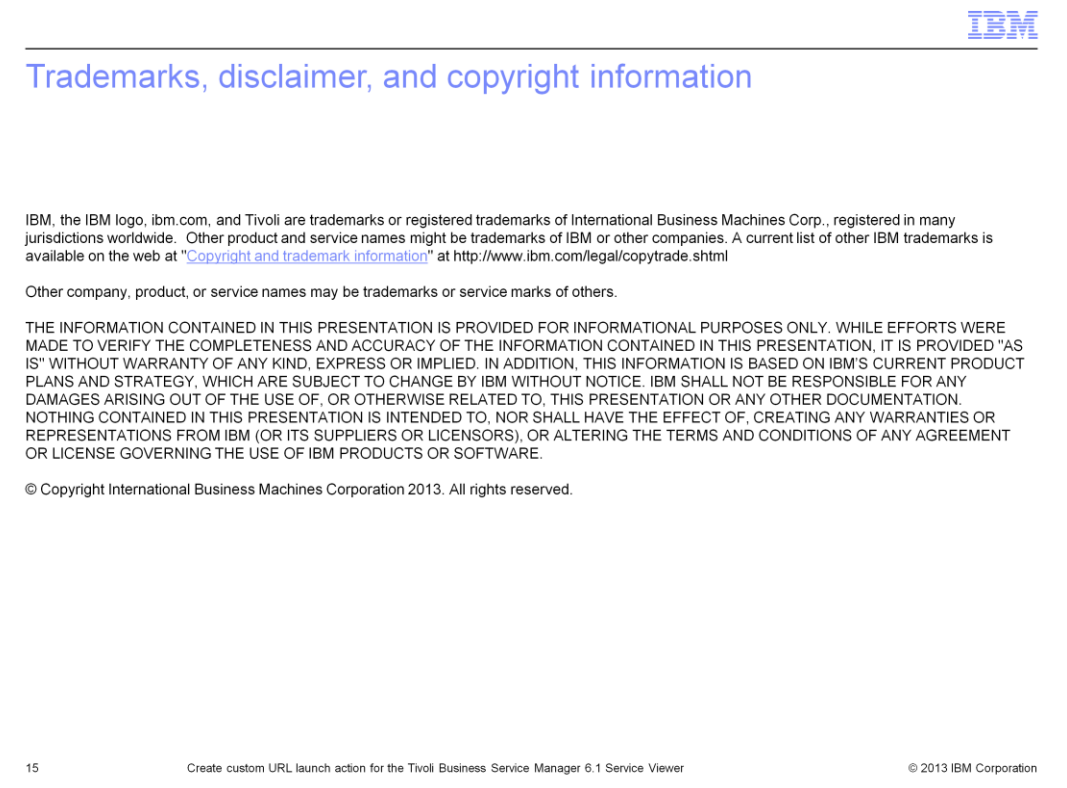